# **User Guide**

Initiate Digital Approval related to Trade and Foreign Remittance Transactions through

**HBL** Fusion

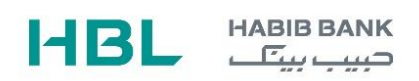

# **Table of Contents**

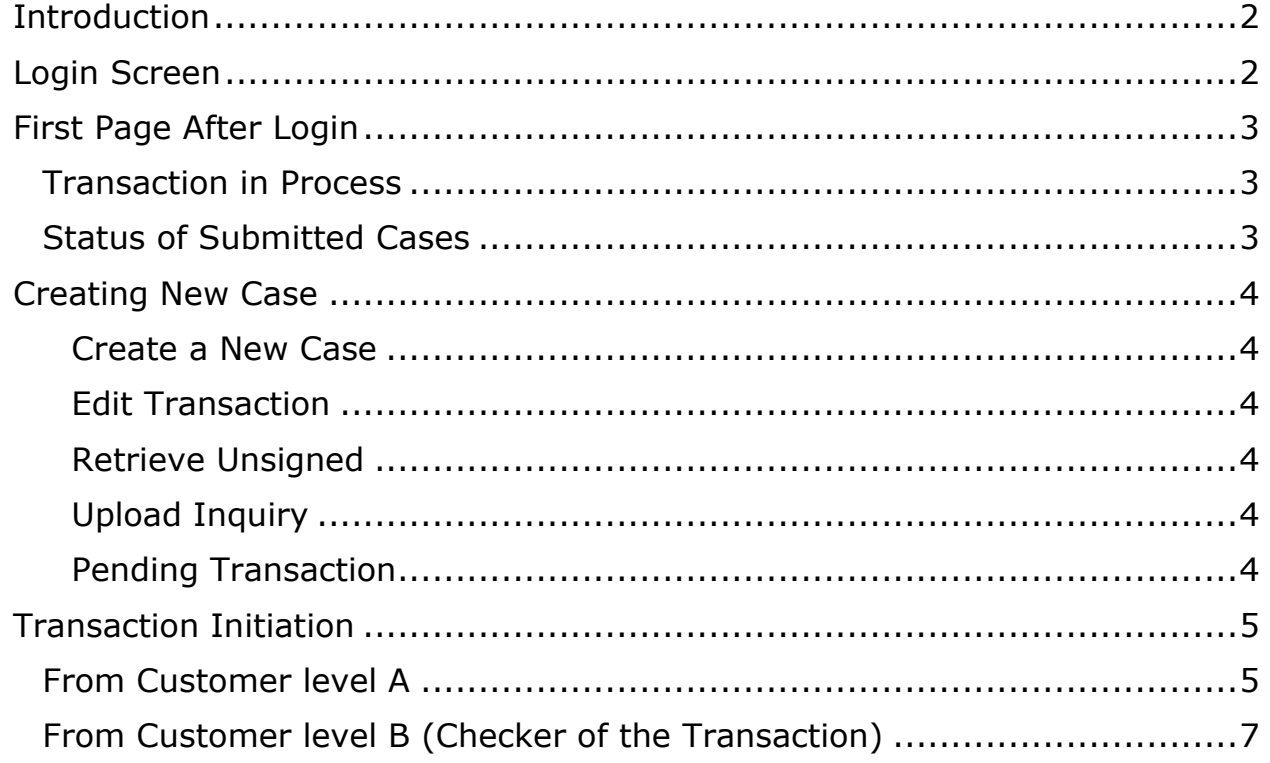

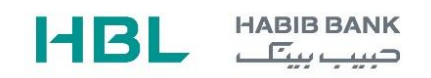

## <span id="page-2-0"></span>**Introduction**

HBL has developed an online "HBL Fusion" portal to facilitate its valued customers to submit their request remotely for SBP approvals related to trade and foreign remittance transactions.

HBL Fusion has been developed with special focus on:

- a. Customer convenience
- b. Fast Turn Around Time
- c. Transparency

By using this portal, the customer will get many benefits like:

- a. Digital & Hassle-free submission of application
- b. Real-time electronic status updates.
- c. Customized reports

Customers may log in to portal through following link.

## **<https://hblfusion.hbl.com/customer/portal>**

#### <span id="page-2-1"></span>**Login Screen**

The user will log in to the system by entering the provided credentials over the HBL provided link. The required credentials are CUSTOMER ID, USER ID & Password.

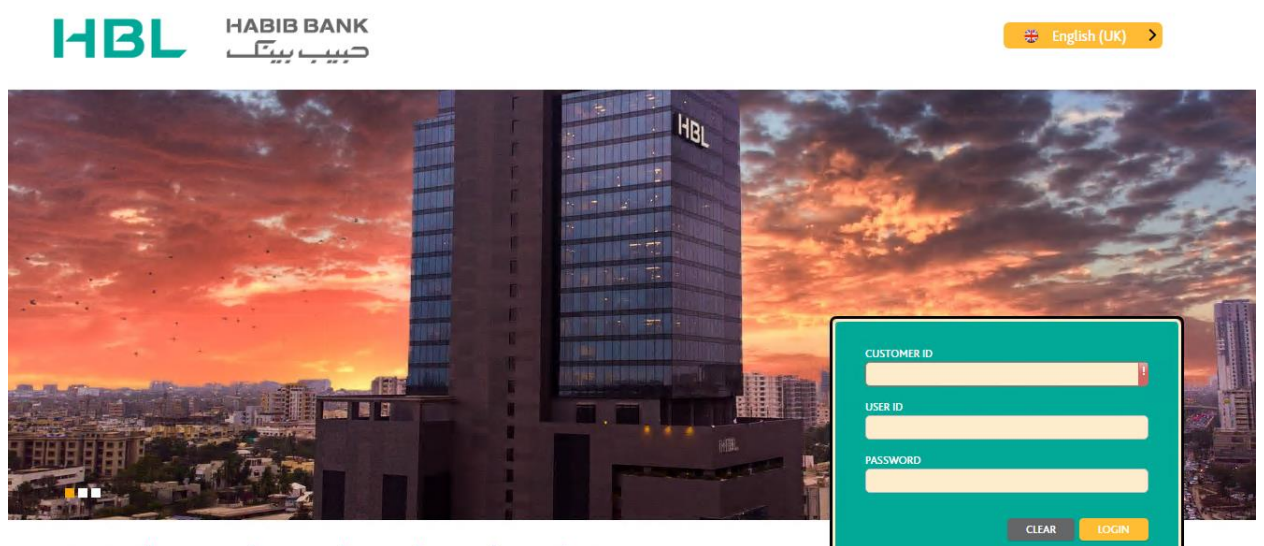

111-111-425 R www.hbi.com | 11 HRI Mobile | 11 hbibank | 12 HRI pak | Gibbinak | 13 HRI

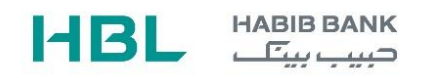

# <span id="page-3-0"></span>**First Page After Login**

After successful login on the portal, the user will be prompted to the below page. This page contains two portlets by the name of **Transactions in Process** & **Status of Submitted Cases**.

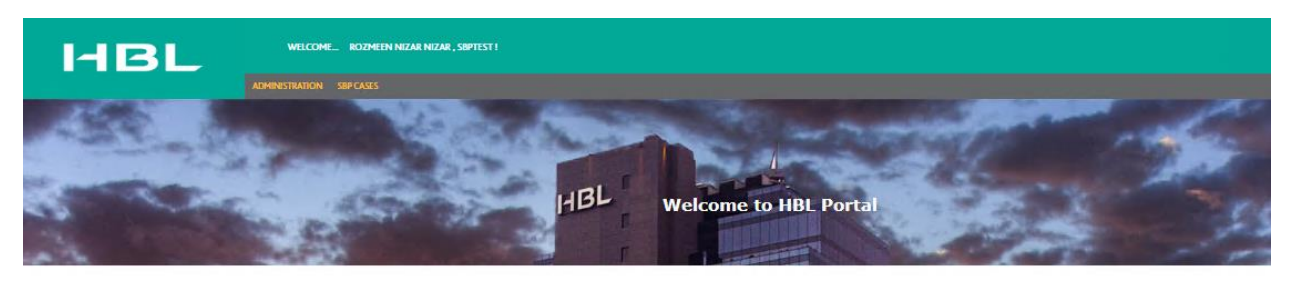

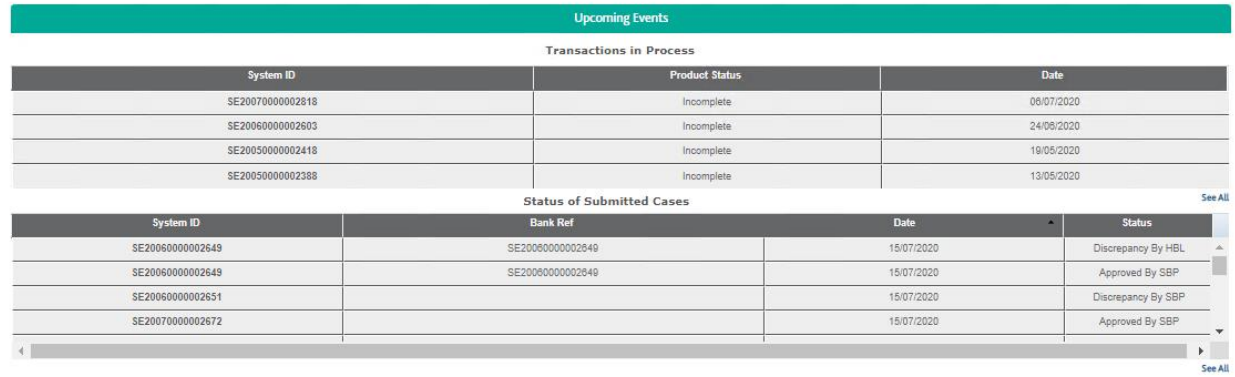

## <span id="page-3-1"></span>**Transaction in Process**

This portlet shows all the transactions which are either initiated and saved by the customer or the transactions which have been created by the maker and need to be supervised.

## <span id="page-3-2"></span>**Status of Submitted Cases**

This portlet shows all the transactions which have been submitted by the customer to the HBL Middle Office. The status of the submitted transactions can also be seen. The status will be appearing as;

## - **Discrepancy By HBL**

For this status, the customer will open the case, remove the mentioned discrepancy and have the case re-submitted.

#### - **Sent to SBP**

This status informs to the customer that the particular case has passed through HBL Middle Office and has been forward to SBP for approval.

#### - **Discrepancy By SBP**

This status will appear when the case submitted by the customer was sent from HBL Middle Office to SBP, but SBP has marked some discrepancy for that specific case.

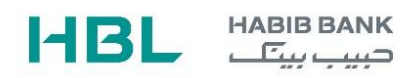

## - **Approved By SBP**

This status will appear when the customers case has been approved by SBP.

#### <span id="page-4-0"></span>**Creating New Case**

To create a new case, the customer will click the SBP Cases appearing in the menu bar.

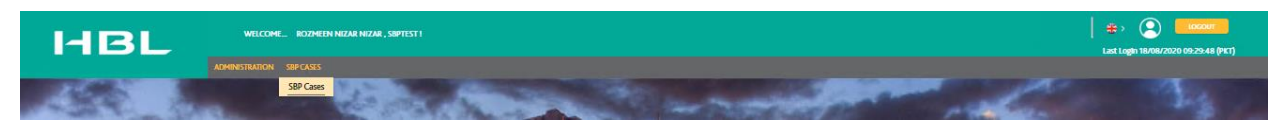

On clicking the SBP Cases Menu, below vertical options will appear

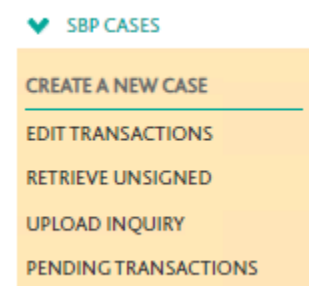

## <span id="page-4-1"></span>**Create a New Case**

This option allows the user to create a new CASE.

## <span id="page-4-2"></span>**Edit Transaction**

Allows user to edit the case that was saved at the user end but not released to HBL.

## <span id="page-4-3"></span>**Retrieve Unsigned**

Allows user to authorize the unauthorized transactions at the checker's end to be released to the bank.

## <span id="page-4-4"></span>**Upload Inquiry**

Allows the user to inquire about a transaction.

#### <span id="page-4-5"></span>**Pending Transaction**

Allows the user to view and edit if the transaction status is incomplete or uncontrolled.

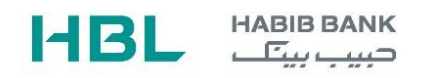

# <span id="page-5-1"></span><span id="page-5-0"></span>**Transaction Initiation From Customer level A (Maker of Transaction)**

Step 1:

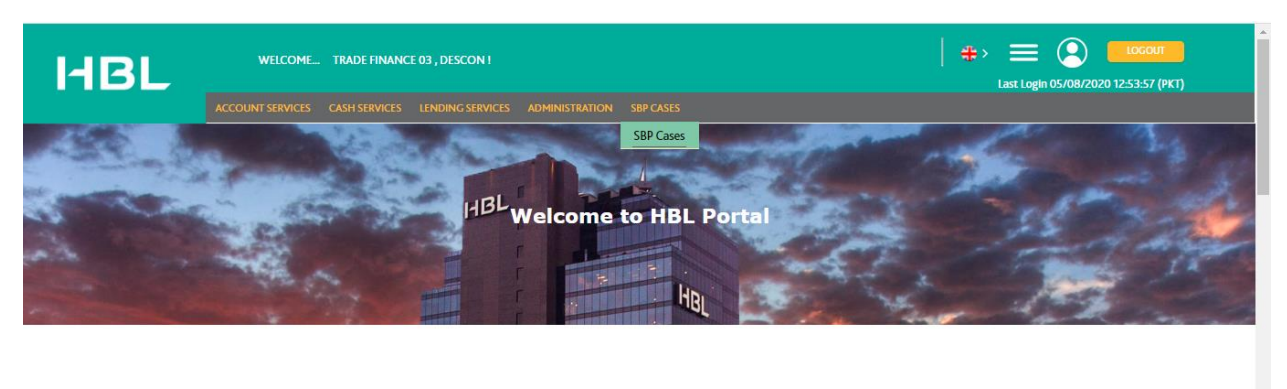

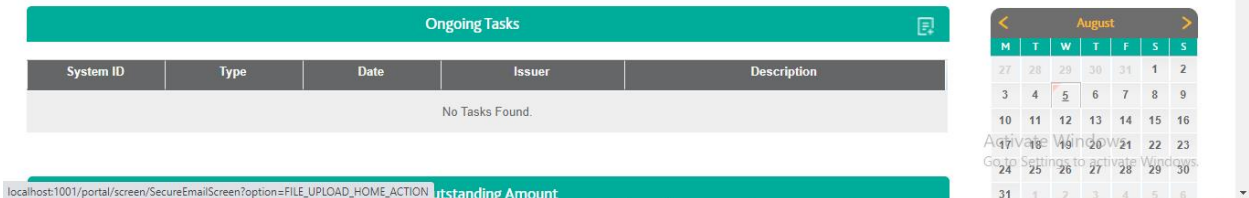

- Log in to the portal from the user.
- Navigate to SBP Cases and proceed to step 2.

## Step 2:

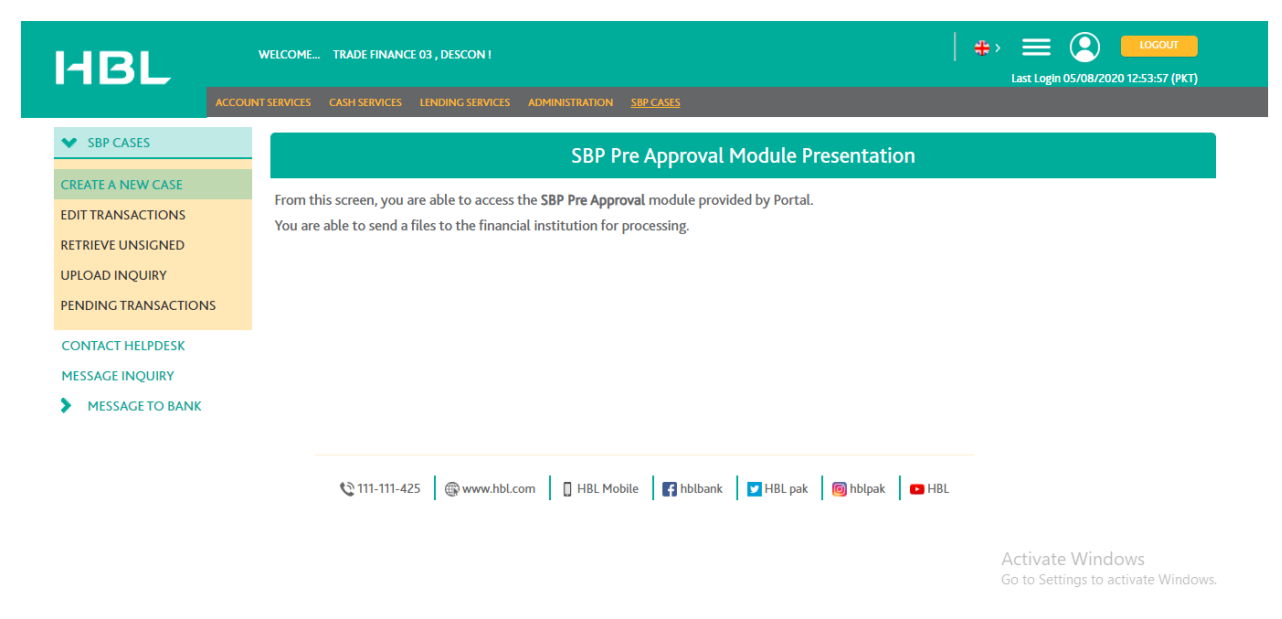

- Create a new case
- Proceed to step 3.

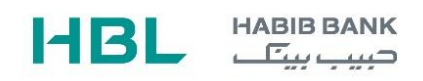

# Step 3: Case Submission

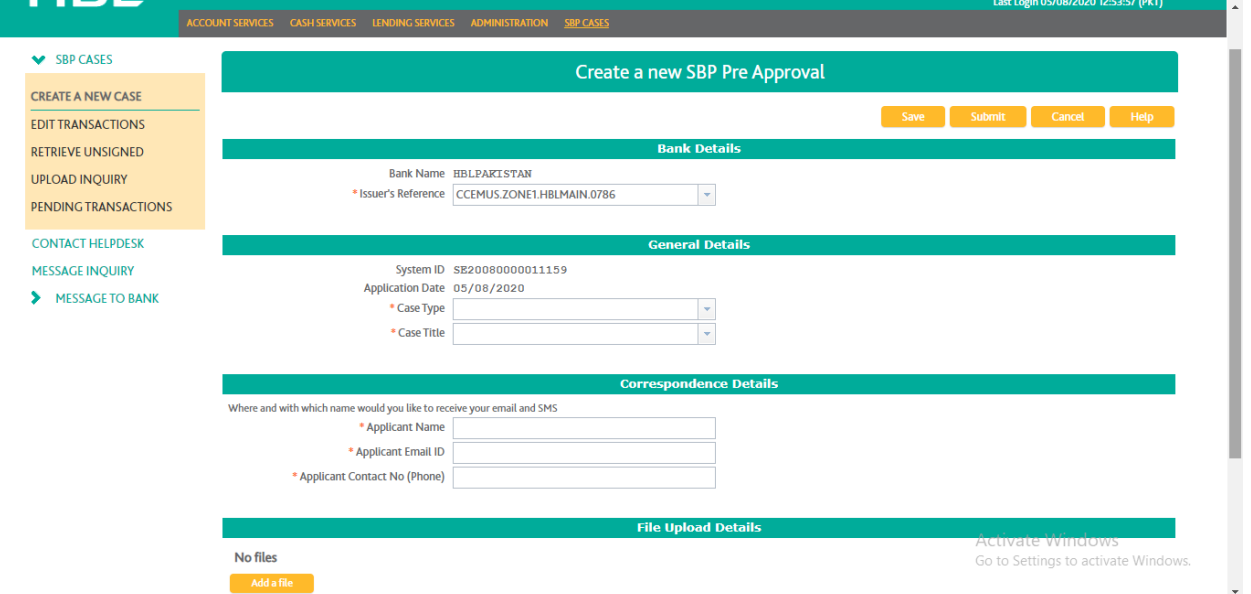

- Select the case type and case title
- Fill in the relevant fields, attach the documents required, and proceed to step 4.
- When the user clicks the CREATE NEW CASE menu item, the below screen will be populated.

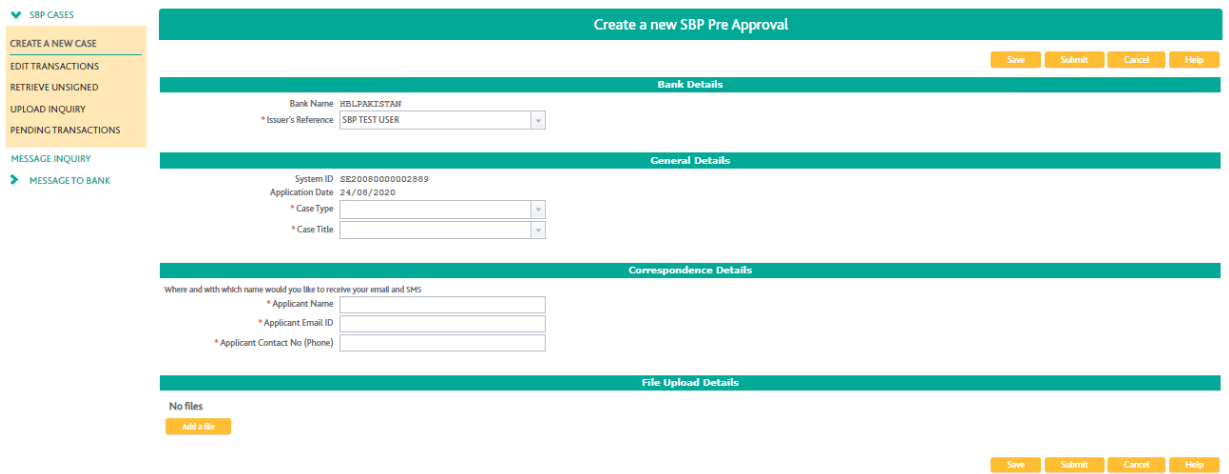

Here the user will select the specific Case Type & Case Title. For an example, the Case Type being selected id "Designation Acknowledgement" and Case Title being selected is "IT related Designations". The system will populate all the required fields & Documents which will be entered by the customer.

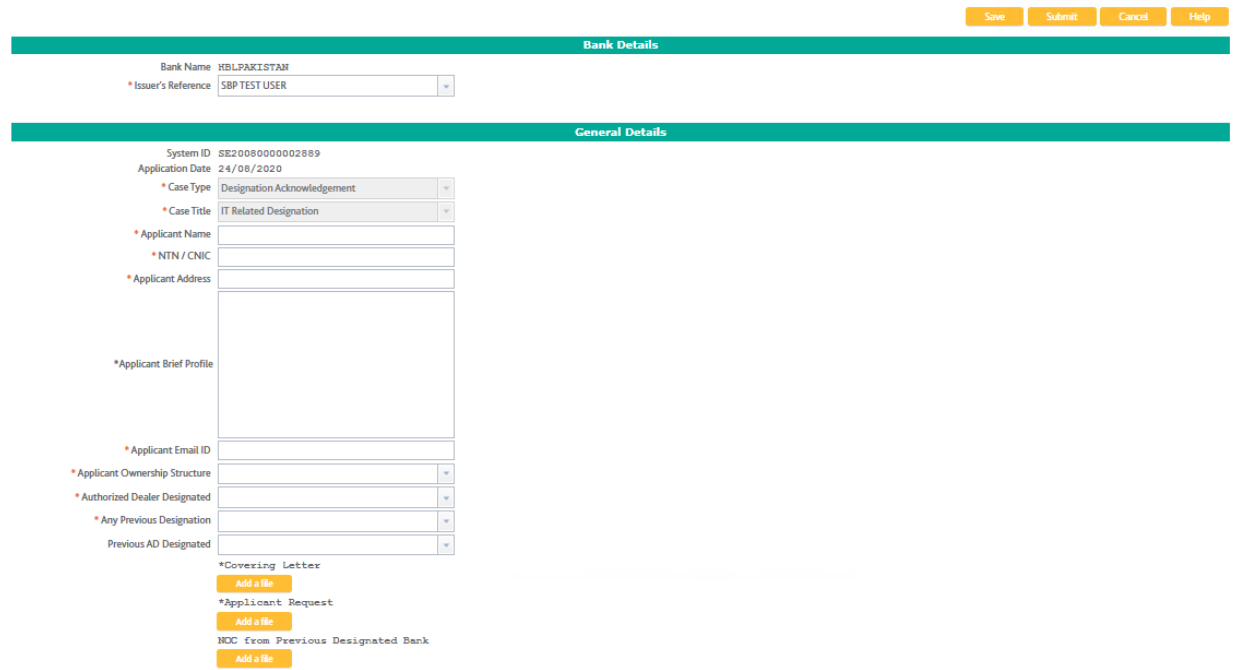

\*refers to the mandatory fields & documents.

All the documents being attached MUST be of the same name e.g. When the user is attaching "Covering Letter", the document being attached should have the same name i.e. "Covering Letter.pdf"

When user has filled all the fields and attached the relevant documents, the user will press the submit button.

**Submit Secure Email Initiation** -<br>The transaction with Transaction ID SE20080000002891 has been saved and not released to the bank. Kindly contact the authorizer.<br>Review and print the transaction details.

#### Step 4:

• The authorization matrix is set to A->B, therefore the transaction waits for the authorizer to authorize.

# <span id="page-7-0"></span>**From Customer level B (Checker of the Transaction)**

## Step 1:

When the checker user logs on to the portal, the transaction which was initiated by the maker can be seen in the Transactions in Process.

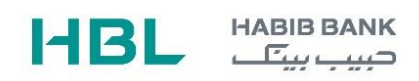

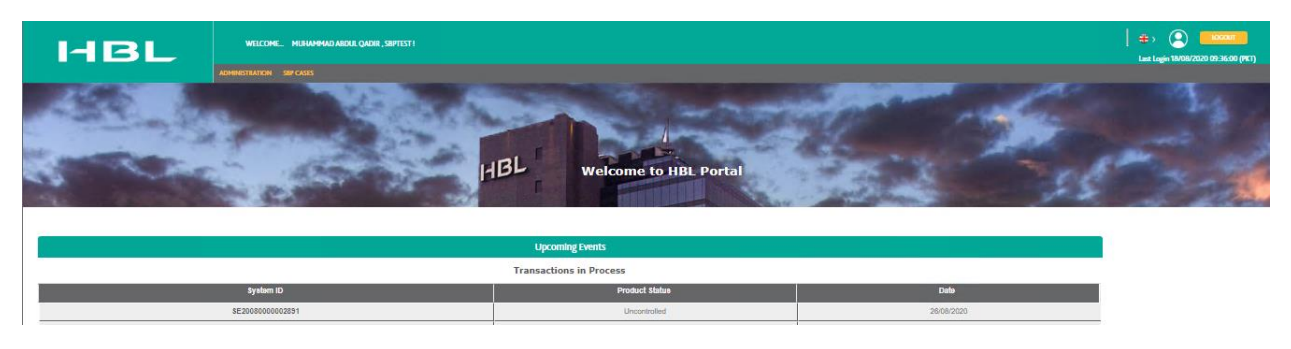

# Step 2:

User will click the System ID to view the details entered and the documents attached

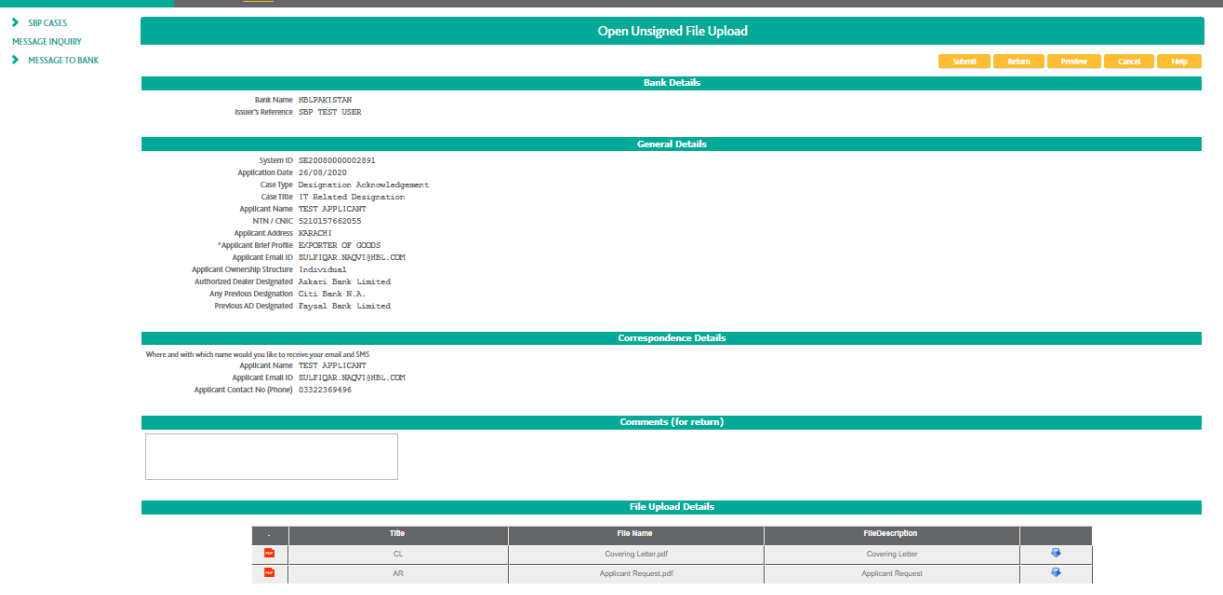

The checker will review the details entered, if correct the checker will Submit the transaction. Else the checker will return the transaction and the same will be returned back to the maker of the transaction.

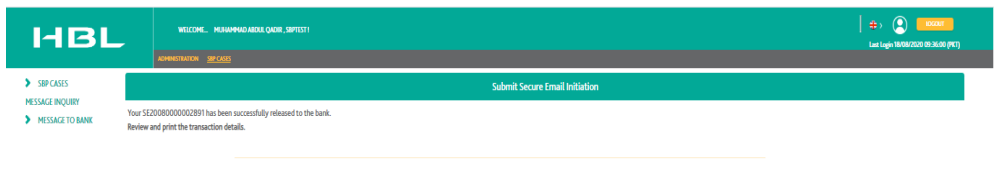

 $\mathbb{Q} \text{ m-m-125} \parallel \text{Q} \text{www.} \text{R21} \text{cm} \parallel \text{Q} \text{ H21} \text{N00} \text{m} \parallel \text{Q} \text{H21} \text{m} \text{m} \parallel \text{Q} \text{H21} \text{m} \parallel \text{Q} \text{H21} \text{m} \parallel \text{Q} \text{H21} \text{m} \parallel \text{Q} \text{H21} \text{m} \parallel \text{Q} \text{H21} \text{m} \parallel \text{Q} \text{H21} \text{m} \parallel \text{Q} \text{H21} \$ 

From here the CASE initiated has been submitted to HBL Middle Office. The bank staff will further review and process the case.